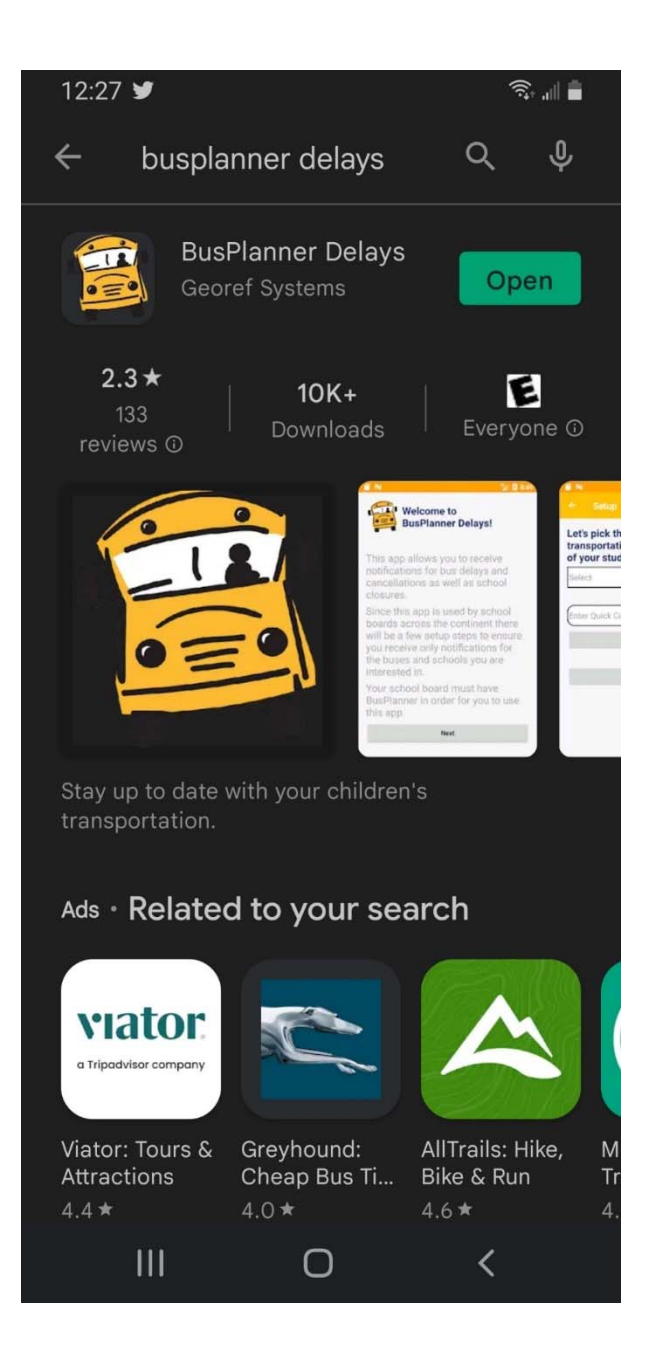

## Bus Planner Delays

Go to Google Play Store

Or

Apple Store

Search for BusPlanner Delays

Download BusPlanner Delays

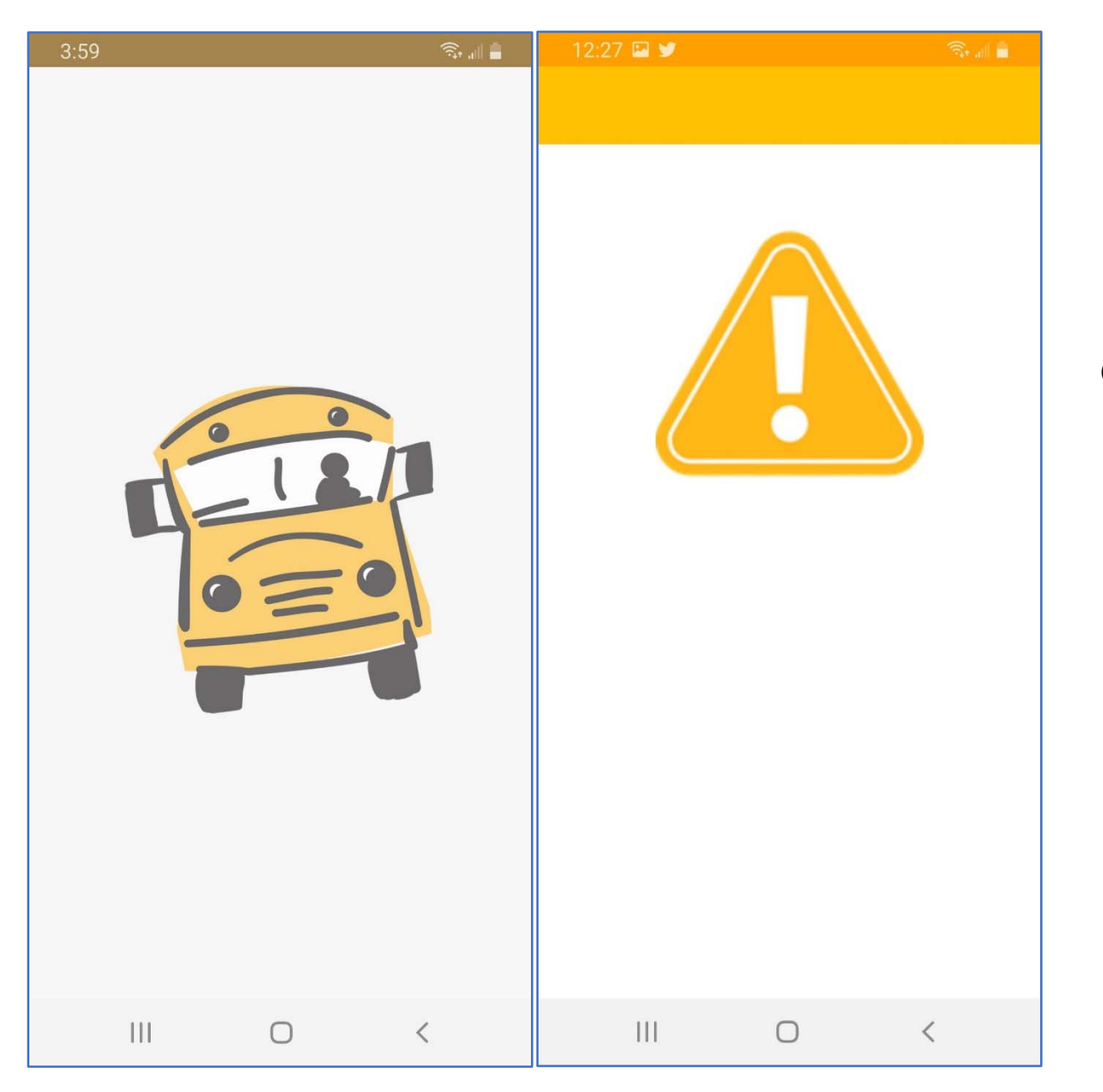

Once BusPlanner Delays is downloaded

Open up the app.

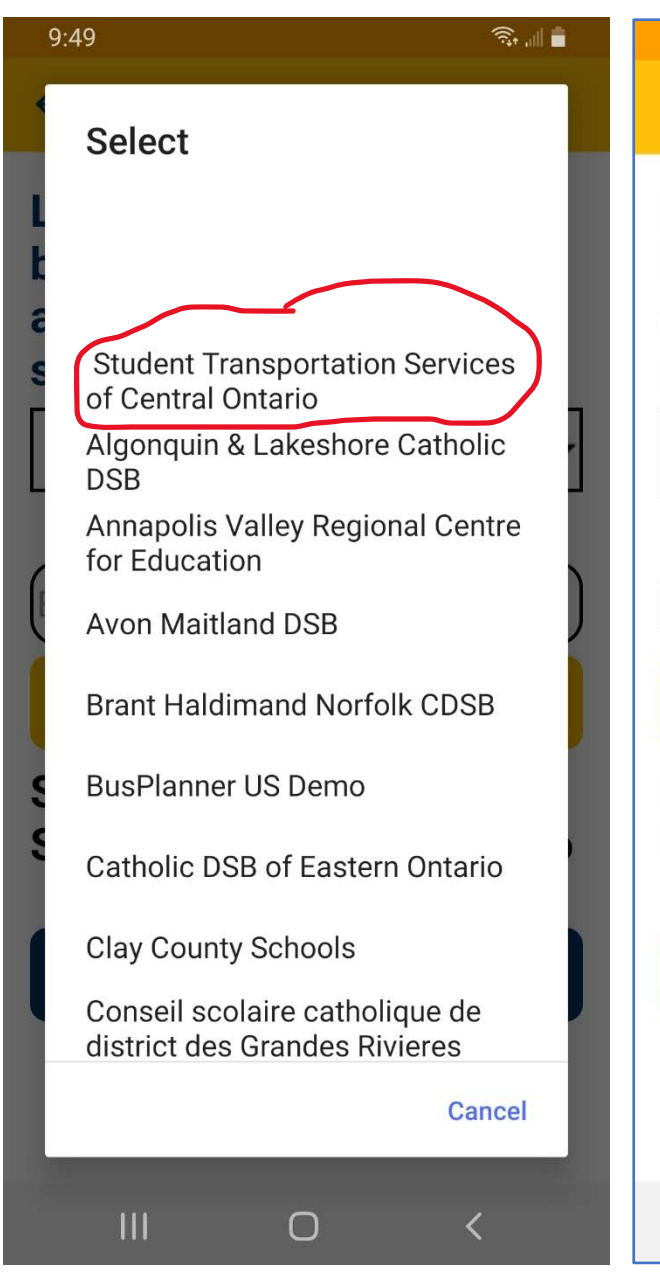

## 12:27 国业

## $\leftarrow$ **Setup**

Let's choose the school board or transportation authority in charge of your student's transportation:

金川島

Student Transportation Services

**OR** 

Enter Quick Code

 $\mathbb{H}$ 

Verify

**Student Transportation Services of Central Ontario** 

**Next** 

 $\bigcirc$ 

 $\lt$ 

Once it is open you will need to do a Setup

Press the Drop Down Menu

and select

Student Transportation Services of Central Ontario

Click Next

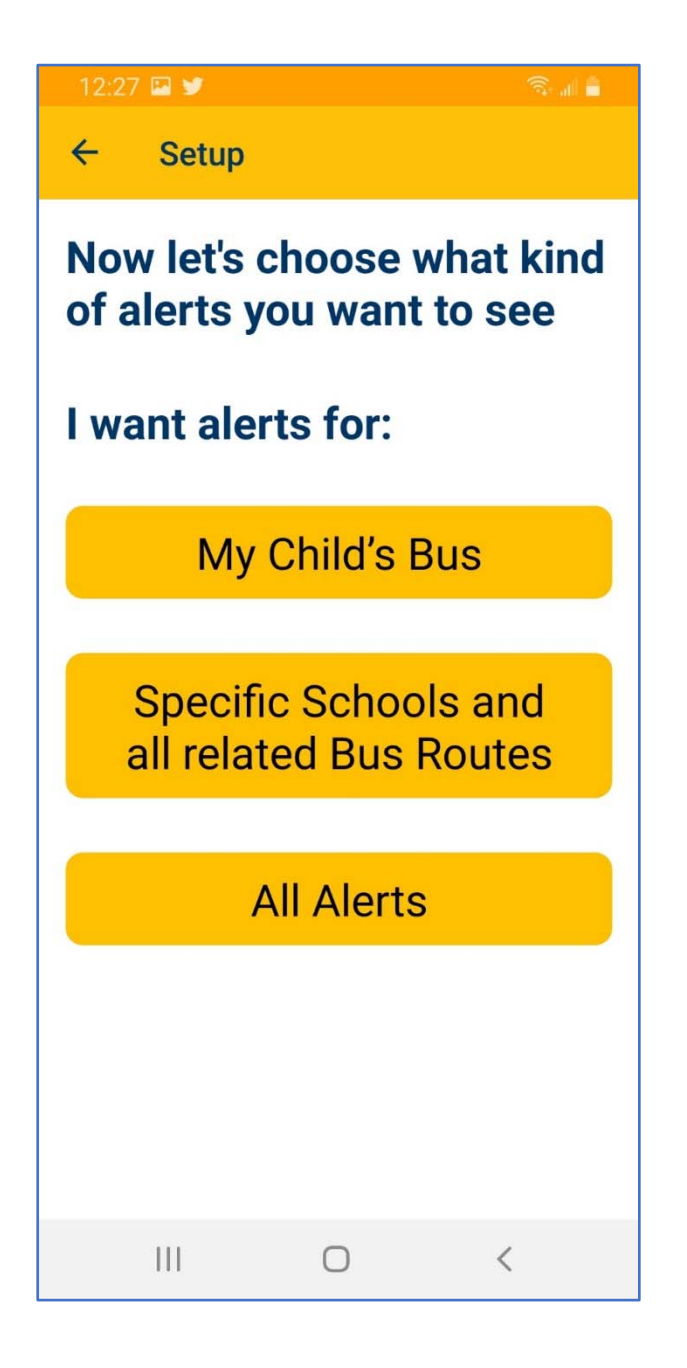

Now users have 3 options:

• Specific Bus Route (Suggested for Parents or Teachers)

• Specific School and All Bus Routes (Suggested for School Admin or Teachers)

> All Alerts (Transportation Staff Only)

This option will receive all alerts for all buses at all schools

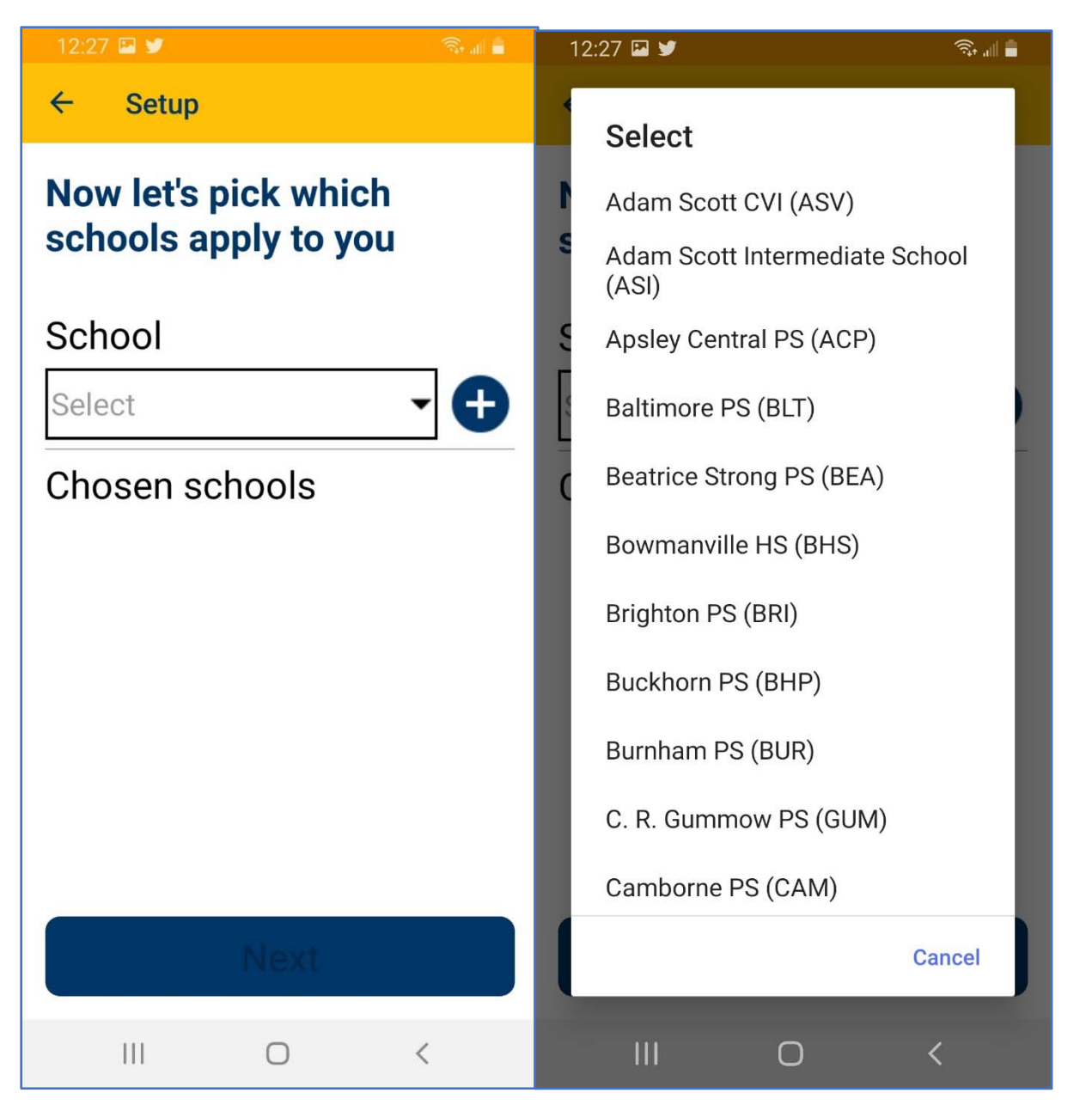

To select a Specific Bus Route

or

the all Bus Routes at one school

> You start by picking a School

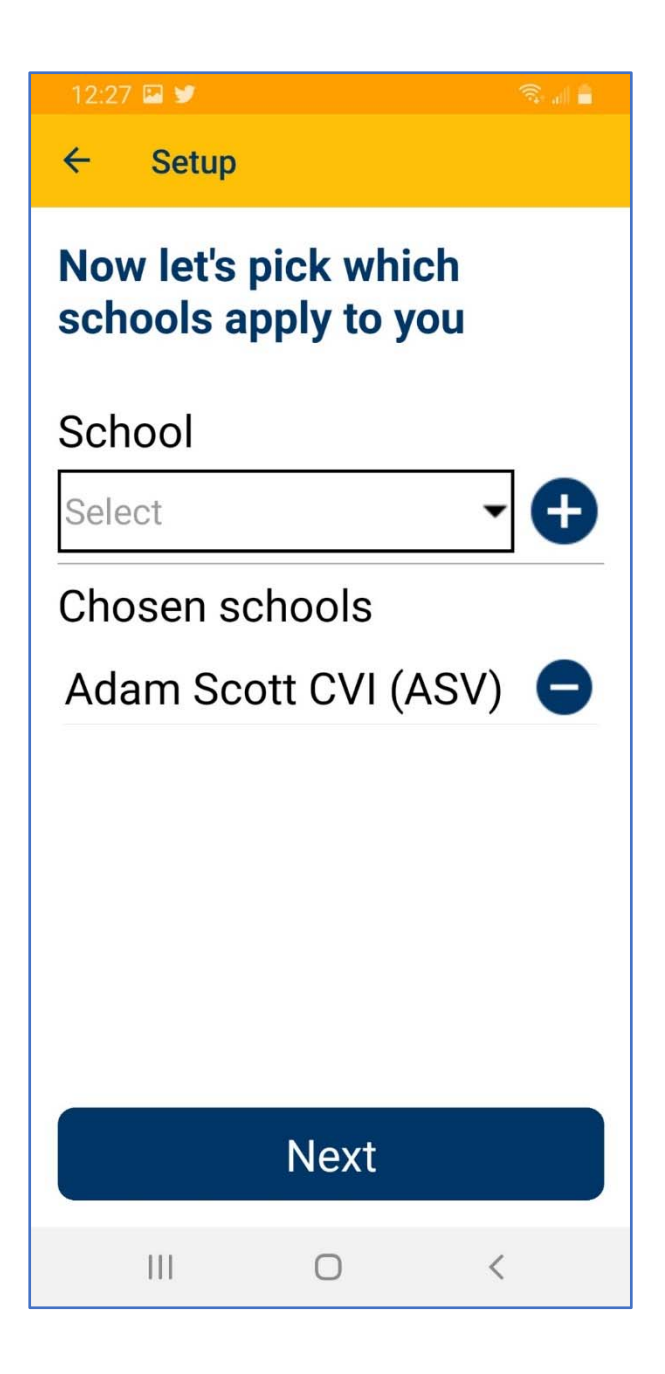

Once a School is Selected Press the **+** sign to add it Click Next or Choose another School Multiple Schools may be picked after The first selection For parents who have children In Multiple Schools or

Staff who work at more than one School

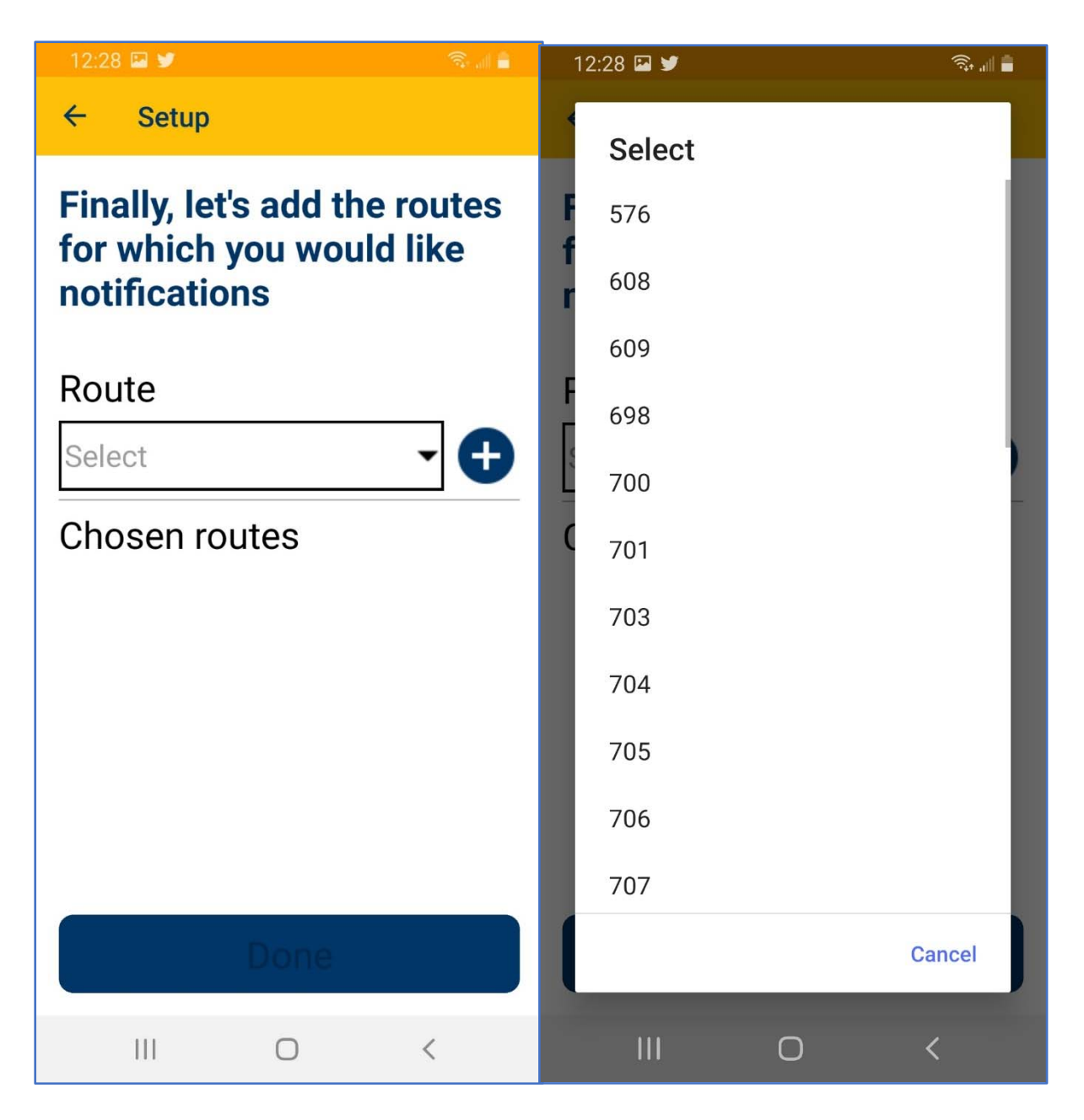

After the School is selected You may Select a Specific Bus Route Multiple Routes may be picked after the first selection For parents who have children in one School using Multiple bus routes

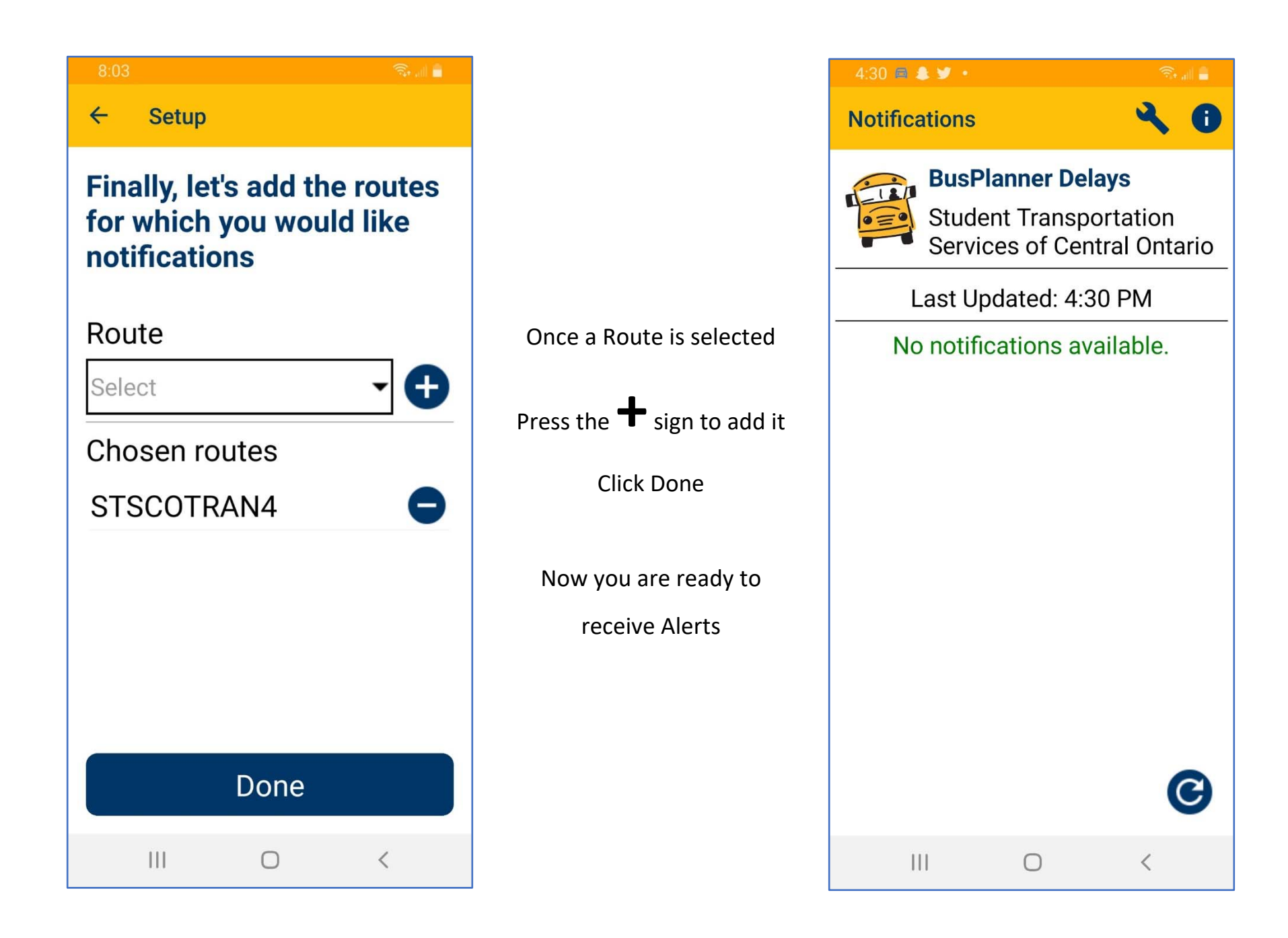

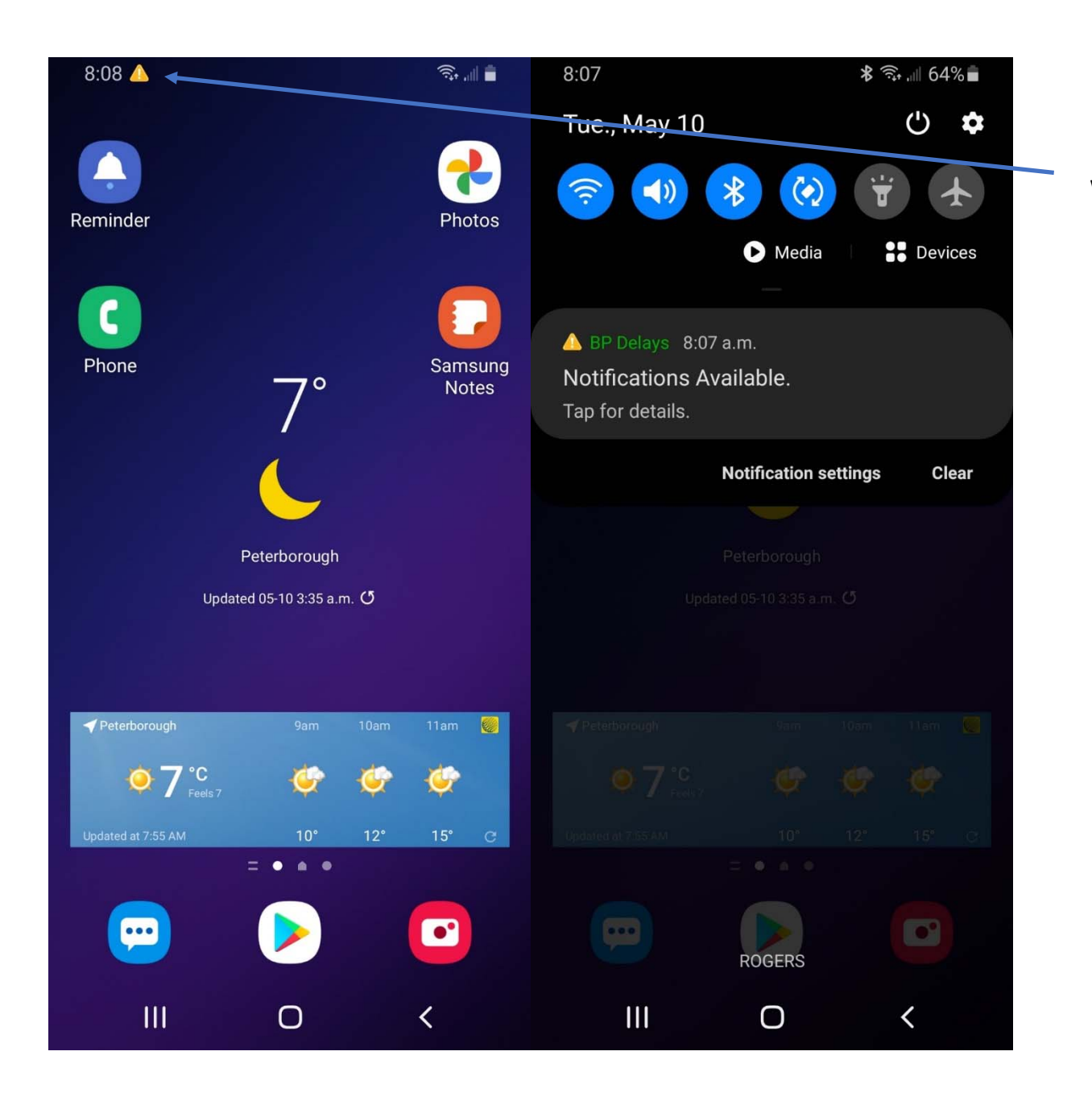

When an Alert is posted Your device will Receive a Push Notification

Tap the notification to Open the Bus Planner Delays App To view the alert

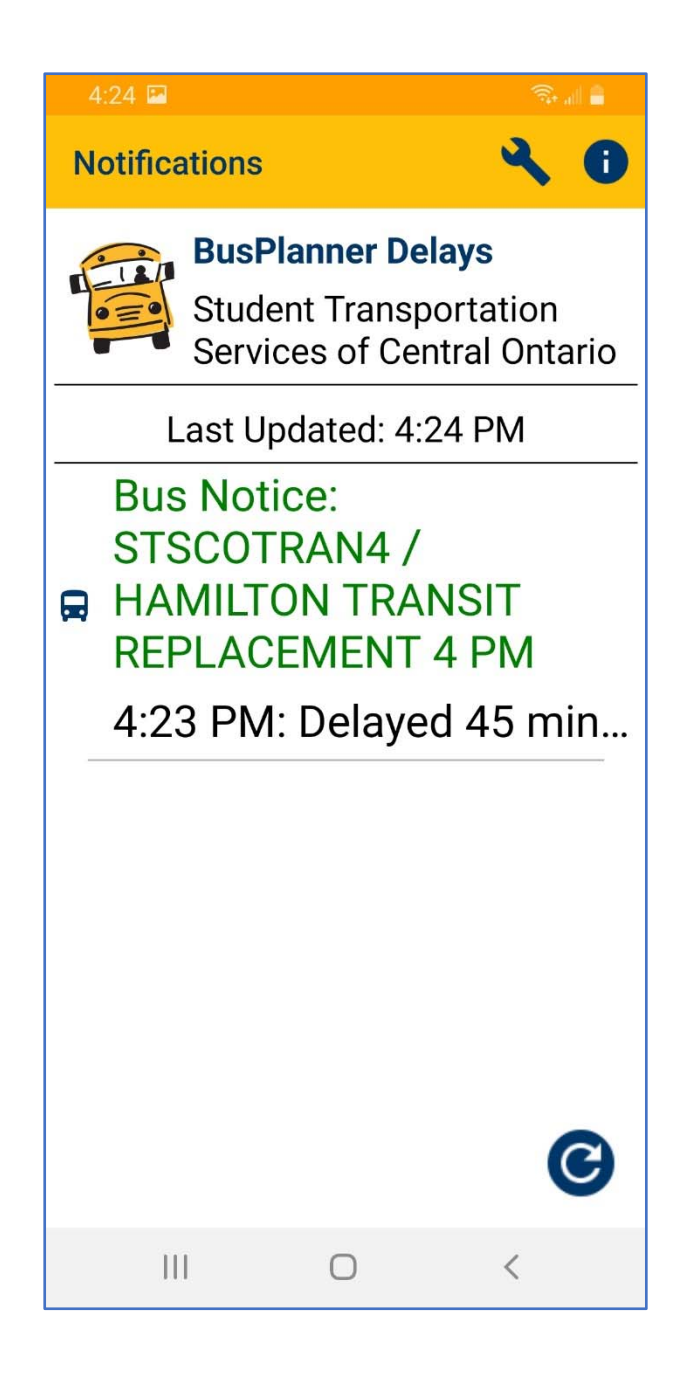

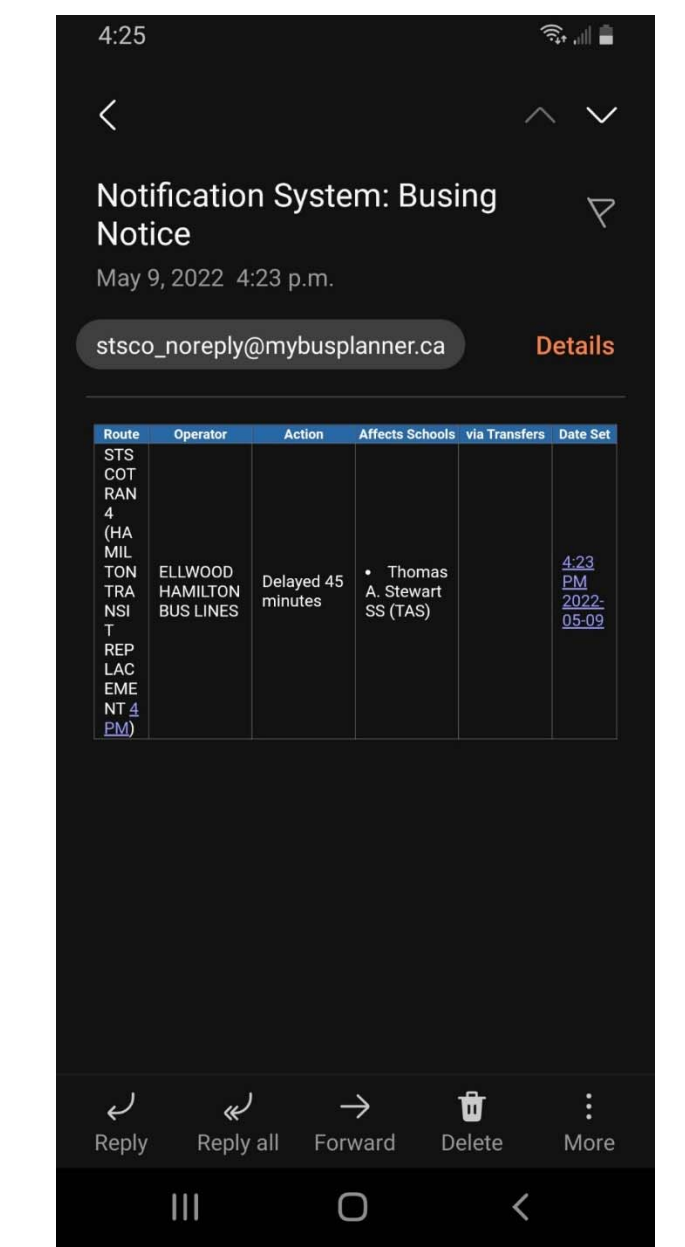

The notification will

Display the Alert

Message.

Parents who have created

an account will

also receive an email

Alert the same time

as the app notification